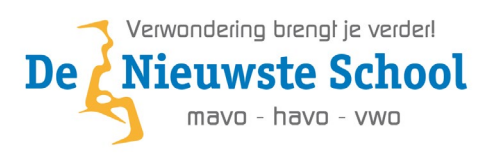

# Laptop instellen voor school

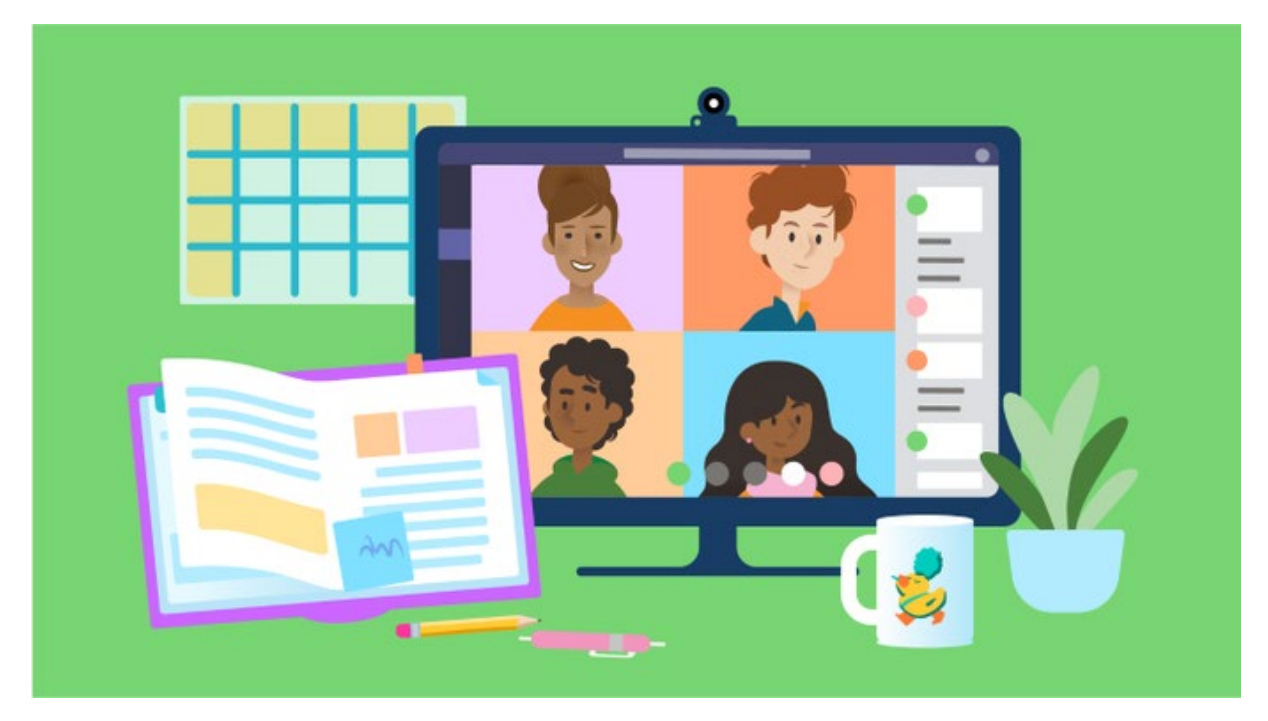

## **Inhoud**

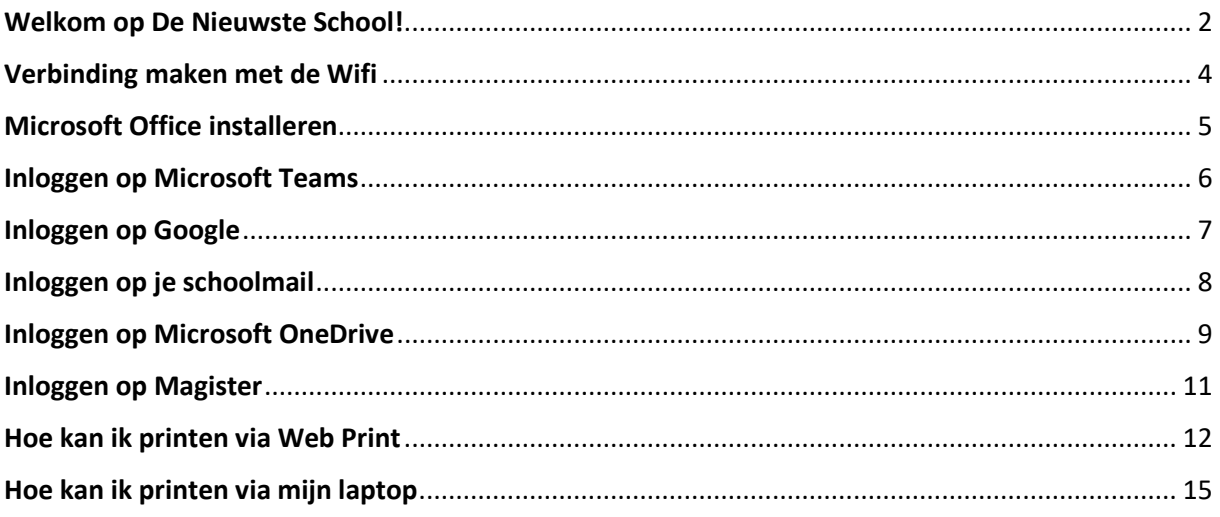

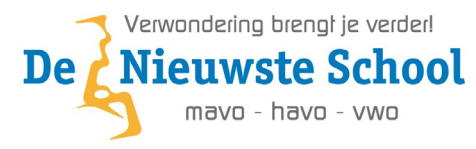

### <span id="page-1-0"></span>**Welkom op De Nieuwste School!**

Je gaat nu je laptop voor het eerst gebruiken. Zorg ervoor dat je laptop is ingelogd op jouw account en dat je administrator rechten hebt zodat we de benodigde programma's kunnen gaan installeren.

Is je laptop nog nieuw of nog niet geconfigureerd volg dan de volgende stappen eerst.

**Stap 1:** Zet je laptop aan en stel je taal en toetsenbord in en klik bij **Wilt u een tweede toetsenbordindeling toevoegen** op **Overslaan**.

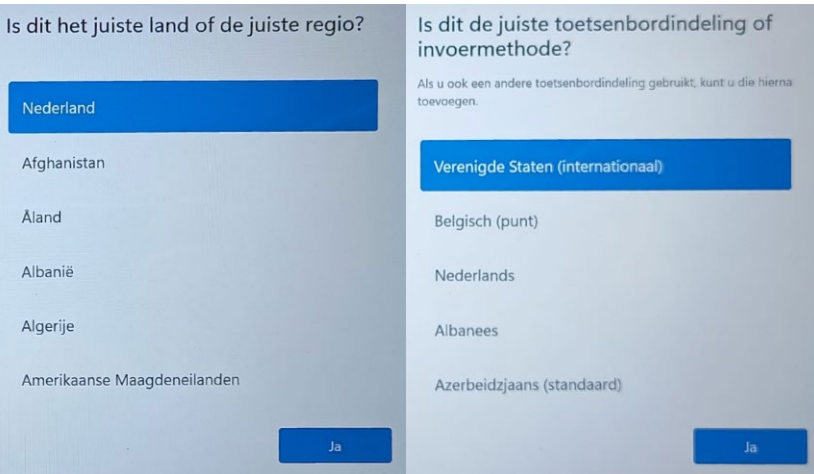

**Stap 2:** Maak nu verbinding met de Wifi. Klik op **eduroam** vervolgens op **Verbinding maken**. Je moet nu je **s93 email-adres** en het wachtwoord invullen wat op de accountbrief staat en klik dan op **OK**. Bij de eerste keer als je je aanmeldt word er gevraagd om twee keer een nieuw wachtwoord in te vullen en klik op **OK**.

**LET OP!** Het kan zijn dat het niet werkt als je **s93 email-adres** langer is dan 20 karakters. Je moet dan het begin van het e-mailadres inkorten naar 20 karakters. Dit geld alleen bij het aanmelden op de Wifi. Bijvoorbeeld van [s93alvaro.conceiaovannieuwenhuizen@leerling.denieuwsteschool.nl](mailto:s93alvaro.conceiaovannieuwenhuizen@leerling.denieuwsteschool.nl) naar [s93alvaro.conceicaov@leerling.denieuwsteschool.nl](mailto:s93alvaro.conceicaov@leerling.denieuwsteschool.nl) 

**LET OP!** Dit word je wachtwoord voor een half jaar (183 dagen). Na een half jaar moet je hem weer aanpassen. Denk dan ook goed na over een goed wachtwoord en onthoud deze goed. *(Zie bij het kopje Verbinding maken met de Wifi onder aan de pagina de eisen van een wachtwoord.)* Je bent nu verbonden met de Wifi.

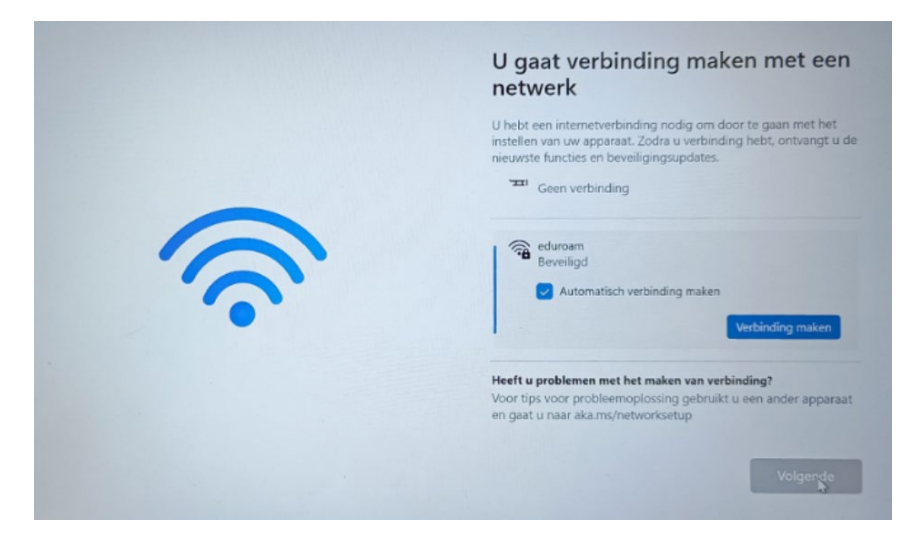

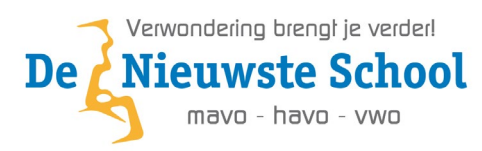

**Stap 3:** Je mag je computer nu een naam geven. Je kan deze stap overslaan als je dat niet wilt.

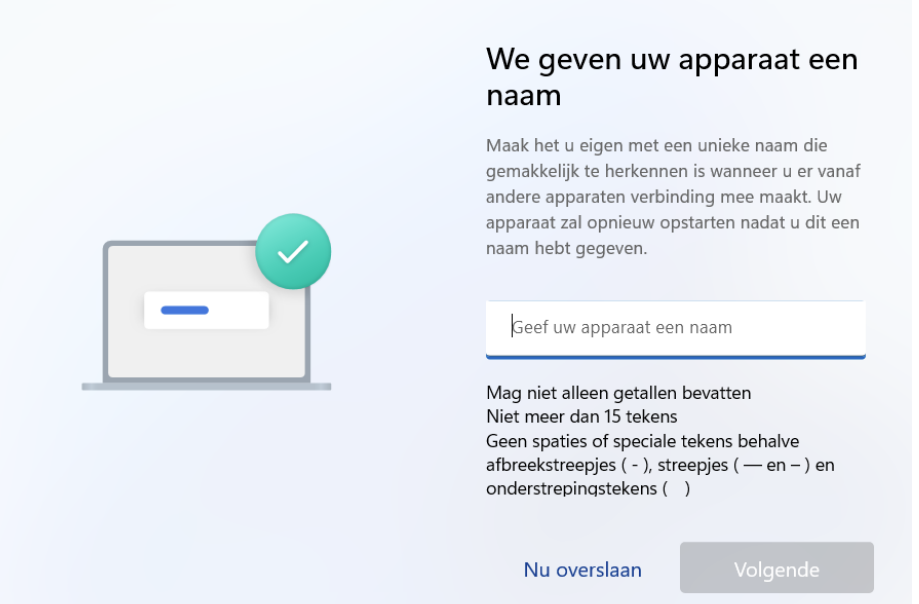

**Stap 4:** Er word nu gevraagd om in te loggen met een Microsoft account. Als je deze al hebt dan kan je deze gebruiken heb je die niet dan kan je de stap overslaan door als e-mailadres **[a@a.com](mailto:a@a.com)** in te vullen en als wachtwoord **1234**. Er komt dan als je op **Aanmelden** klikt een foutmelding klik dan op **Volgende** en je kan nu een gebruikersnaam invullen. Vul bij wachtwoord niets in en klik op **Volgende**. Gefeliciteerd! Je hebt nu je laptop ingesteld en je bent verbonden met de Wifi! Je kan nu ook een wachtwoord instellen voor je laptop. Je mag nu het kopje **Verbinding maken met de Wifi** overslaan.

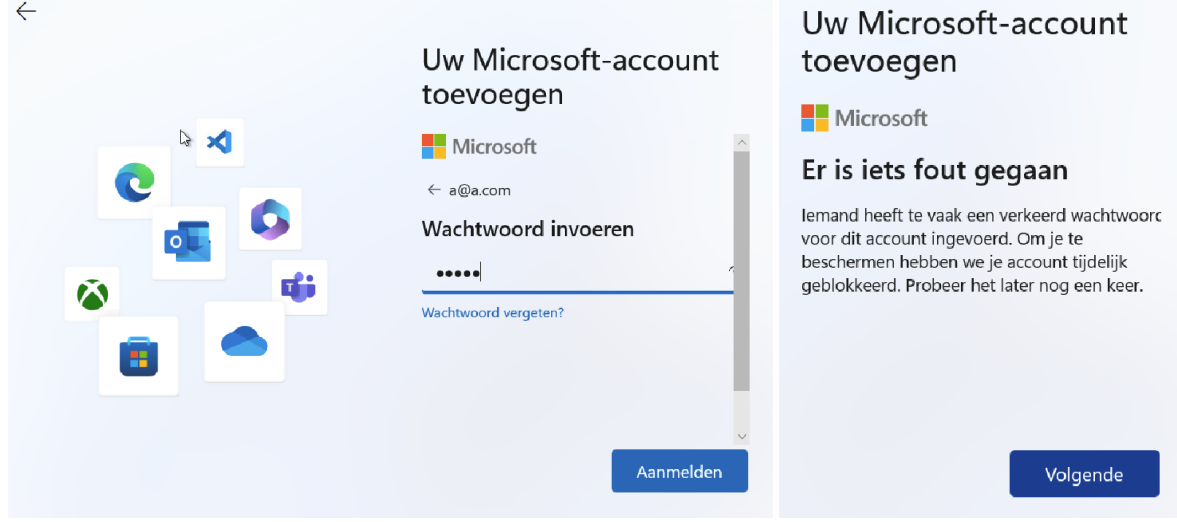

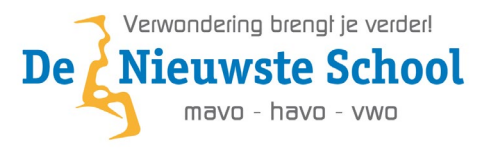

### <span id="page-3-0"></span>**Verbinding maken met de Wifi**

**Stap 1:** Klik rechtsonder in de taakbalk op het wereldbolletje. En in Windows 11 daarna op de pijl naast het wifi icoon.

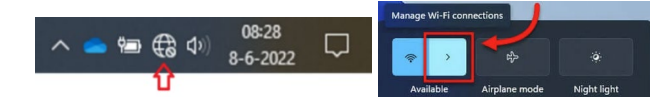

**Stap 2:** Klik op **eduroam** vervolgens op **Verbinding maken**. Je moet nu je **s93 email-adres** en het wachtwoord invullen wat op de accountbrief staat en klik dan op **OK**.

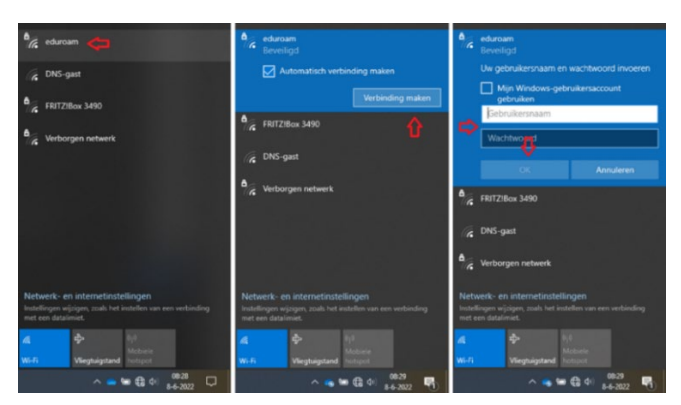

**Stap 3:** Klik vervolgens op **Verbinding maken**. Bij de eerste keer als je je aanmeldt word er gevraagd om twee keer een nieuw wachtwoord in te vullen en klik op **OK**.

**LET OP!** Het kan zijn dat het niet werkt als je **s93 email-adres** langer is dan 20 karakters. Je moet dan het begin van het e-mailadres inkorten naar 20 karakters. Dit geld alleen bij het aanmelden op de Wifi. Bijvoorbeeld van [s93alvaro.conceiaovannieuwenhuizen@leerling.denieuwsteschool.nl](mailto:s93alvaro.conceiaovannieuwenhuizen@leerling.denieuwsteschool.nl) naar [s93alvaro.conceicaov@leerling.denieuwsteschool.nl](mailto:s93alvaro.conceicaov@leerling.denieuwsteschool.nl) 

**LET OP!** Dit word je wachtwoord voor een half jaar (183 dagen). Na een half jaar moet je hem weer aanpassen. Denk dan ook goed na over een goed wachtwoord en onthoud deze goed. *(Zie bij het kopje Verbinding maken met de Wifi onder aan de pagina de eisen van een wachtwoord.)* Je bent nu verbonden met de Wifi.

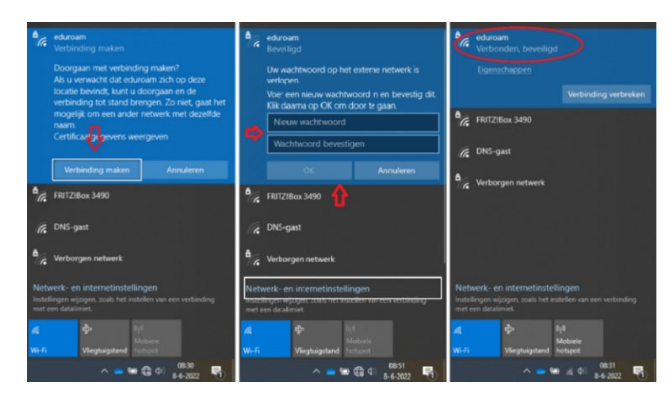

**Het wachtwoord moet voldoen aan de volgende eisen:**

- 1. Minimaal 10 karakters lang
- 2. Hoofdletters
- 3. Kleine letters
- 4. Leestekens (! of  $\omega$  of # of \$ of %)

Voorbeeld: Bro3kskno0p@dns!

- 5. Cijfers (1 t/m 9)
- 6. Geen eerder gebruikt wachtwoord
- 7. Niet te makkelijk (niet je naam)

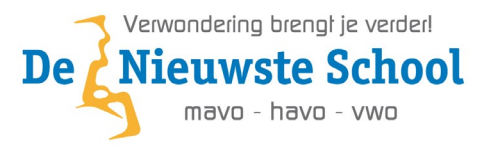

### <span id="page-4-0"></span>**Microsoft Office installeren**

**Stap 1:** Nu je bent verbonden met het wifi netwerk van school en je hebt je nieuwe wachtwoord ingesteld kan je Office gaan installeren. Open jouw favorite webbrowser (bijvoorbeeld Chrome of Edge) en ga naar de website [https://www.office.com](https://www.office.com/)

**Stap 2:** Klik op Aanmelden rechtsboven in beeld en meld je aan met je **s93 email-adres** en **wachtwoord**.

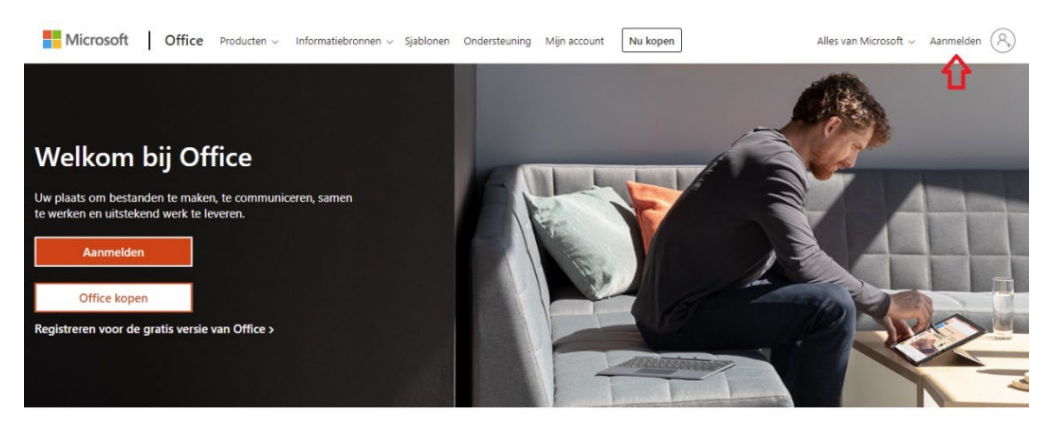

**Stap 3:** Als je bent aangemeld klik je rechtsboven op **Office installeren** en dan op **Office 365-apps**.

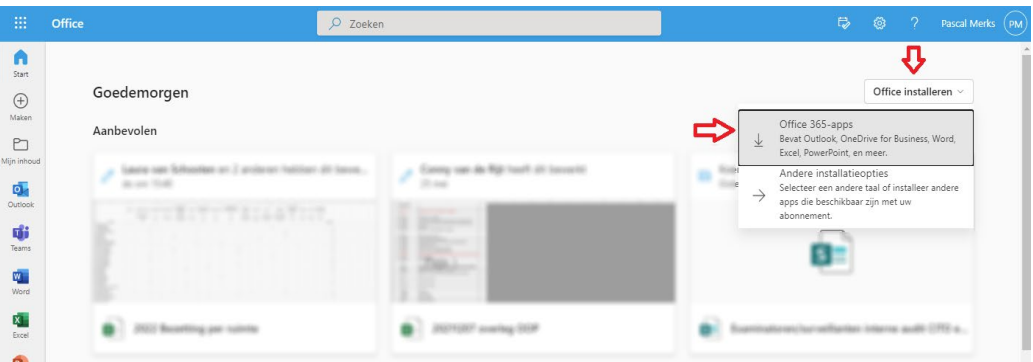

**Stap 4:** Voer nu de stappen uit die op het scherm verschijnen om Office te installeren.

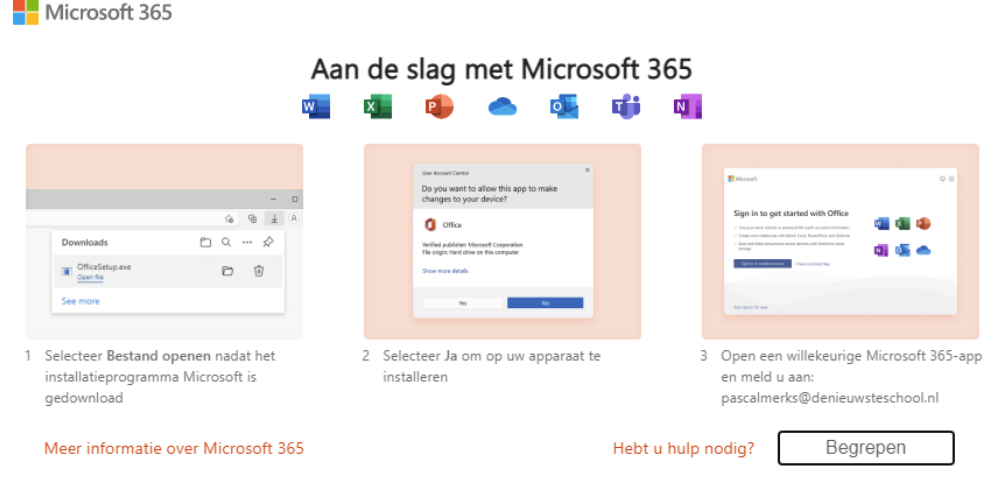

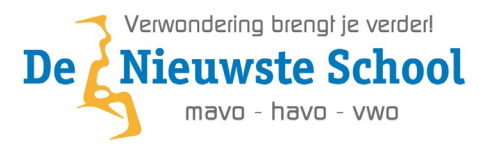

### <span id="page-5-0"></span>**Inloggen op Microsoft Teams**

**Stap1:** Ga naar jouw favorite webbrowser (bijvoorbeeld Chrome of Edge) en ga naar de website <https://www.microsoft.com/nl-nl/microsoft-teams/download-app> en klik op

Downloaden voor desktop

**Stap 2:** In het volgende scherm klik je op

# Teams voor werk of school

**Download Teams** 

**Stap3:** Open het gedownloade bestand en de installatie begint. Meld je daarna aan met je **s93 email-adres** en **wachtwoord**.

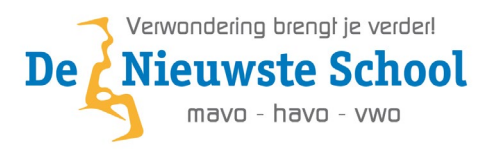

### <span id="page-6-0"></span>**Inloggen op Google**

**Stap 1:** Ga naar jouw favorite webbrowser (bijvoorbeeld Chrome of Edge) en ga naar de website [https://www.google.com](https://www.google.com/) en klik op de knop **Inloggen**.

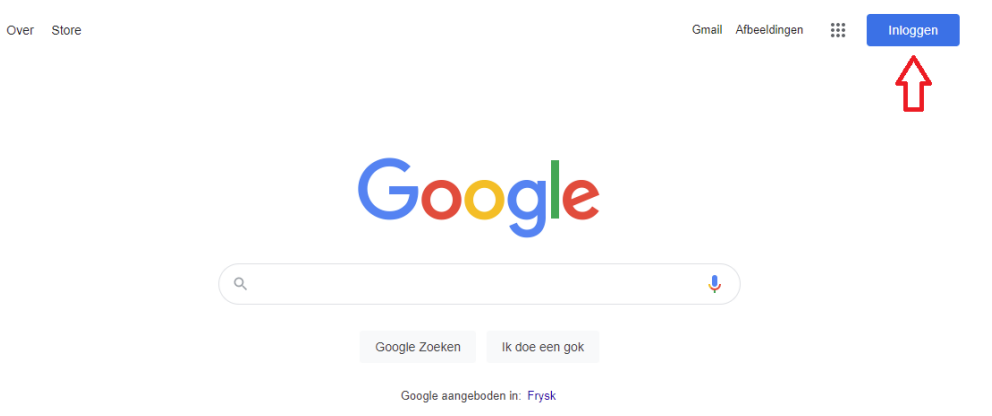

**Stap 2:** Login met je **s93 email-adres** en **wachtwoord** en klik vervolgens op het menu knopje rechts bovenin. Hier vind je alle google opties **Gmail** voor je school mail **Drive** voor bestanden en meer.

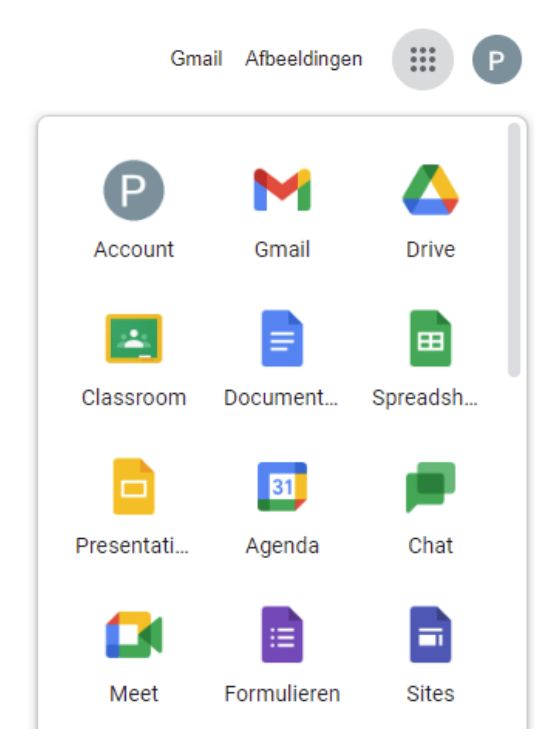

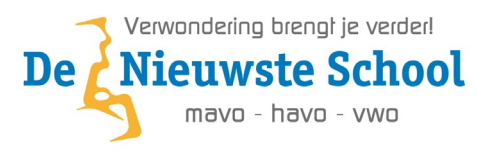

### <span id="page-7-0"></span>**Inloggen op je schoolmail**

**Stap 1:** Ga naar jouw favorite webbrowser (bijvoorbeeld Chrome of Edge) en ga naar de website [https://www.outlook.com](https://www.outlook.com/)

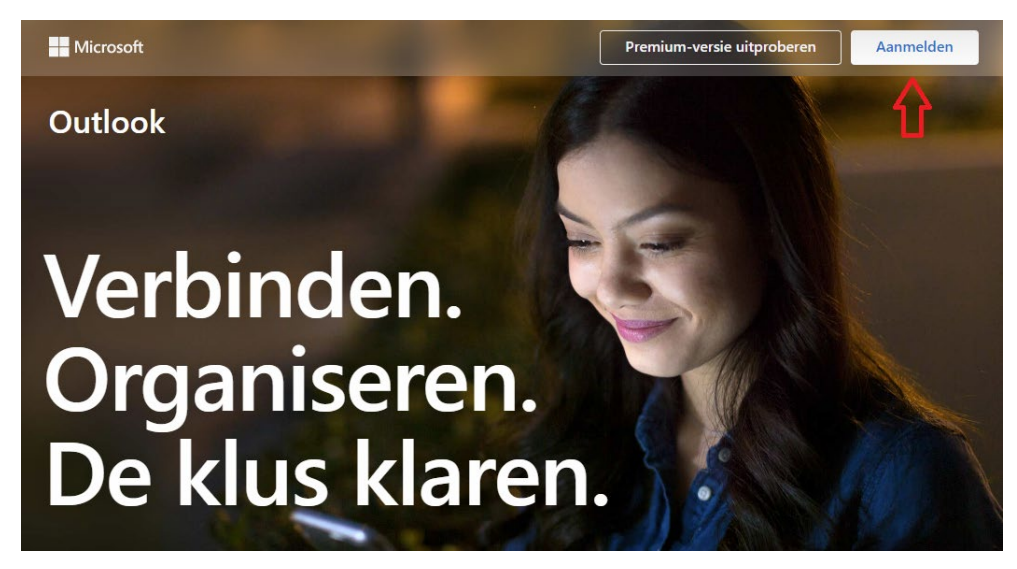

**Stap 2:** Klik op Aanmelden rechtsboven in beeld en meld je aan met je **s93 email-adres** en **wachtwoord**.

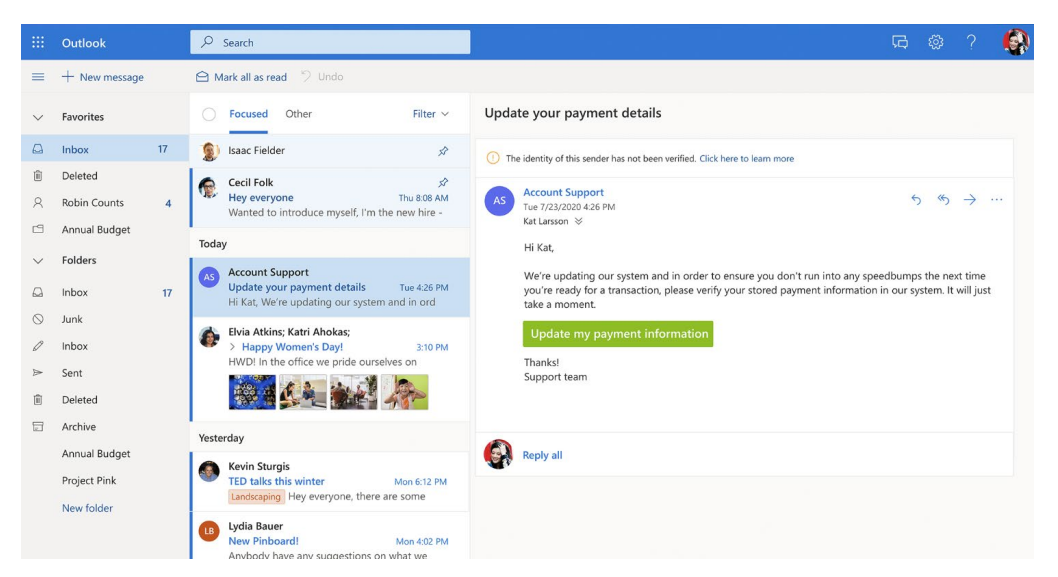

Je kunt ook inloggen via de website van school. Je gaat dan naar<https://www.denieuwsteschool.nl/> en klik dan rechtsboven in beeld op **Inloggen** en vervolgens op **Schoolmail**.

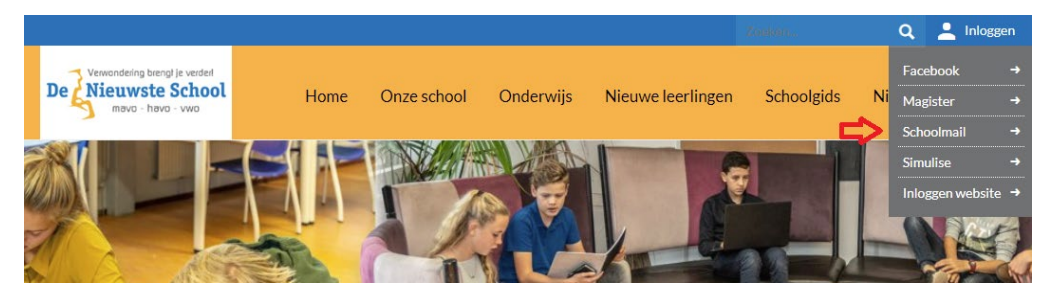

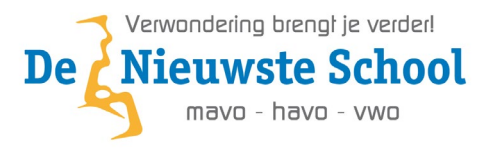

### <span id="page-8-0"></span>**Inloggen op Microsoft OneDrive**

**Stap 1:** Ga naar jouw favorite webbrowser (bijvoorbeeld Chrome of Edge) en ga naar de website <https://www.microsoft.com/nl-nl/microsoft-365/onedrive/download> en klik op de knop **Start OneDrive**. Mocht je OneDrive nog niet hebben geinstalleerd klik dan op **Downloaden** en Installeer OneDrive.

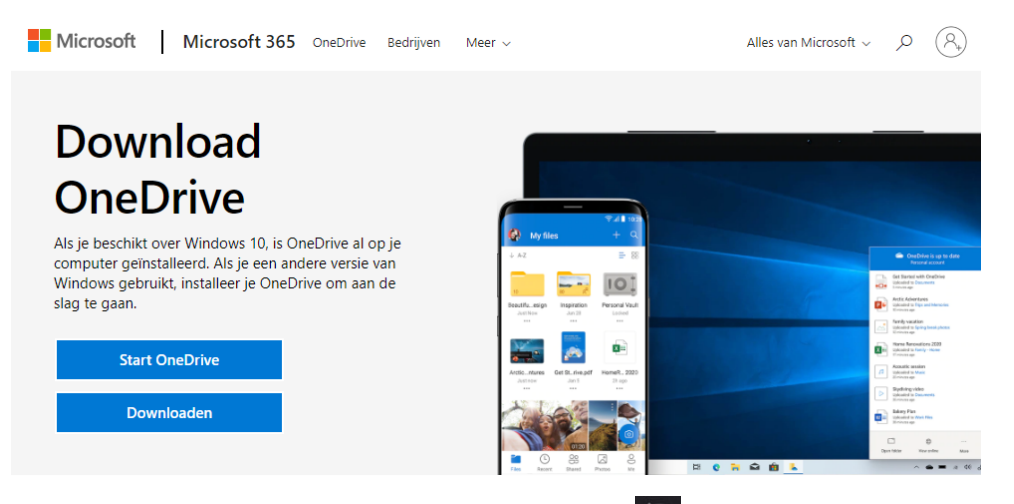

**Stap 2:** Klik rechts onder in de taakbalk op het OneDrive icone **A** en klik op **Aanmelden** en meld je aan met je **s93 email-adres** en **wachtwoord**. Als je het OneDrive icone niet kan vinden klik dan rechts onderin op het pijl icone  $\sim$  en dan op het OneDrive icone.

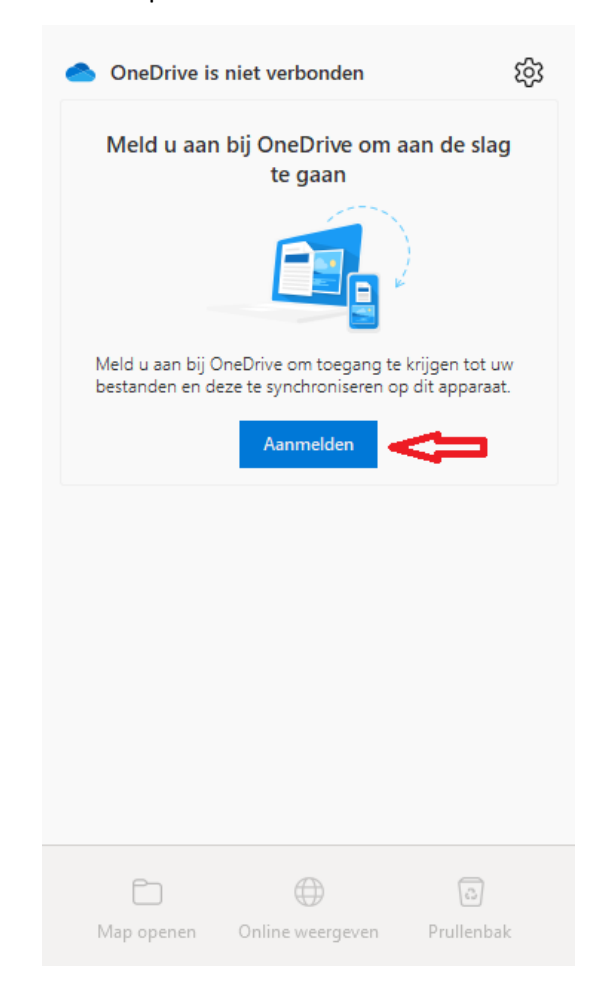

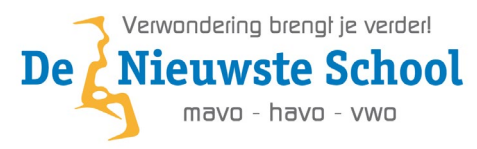

**Stap 3:** Na het aanmelden volg je de stappen op het scherm en als je bij het **Back-up maken van uw mappen** scherm aankomt controleer dan of **Bureaublad (Desktop)**, **Documenten (Documents)** en **Afbeeldingen (Pictures)** aangevinkt zijn en klik op **Doorgaan**.

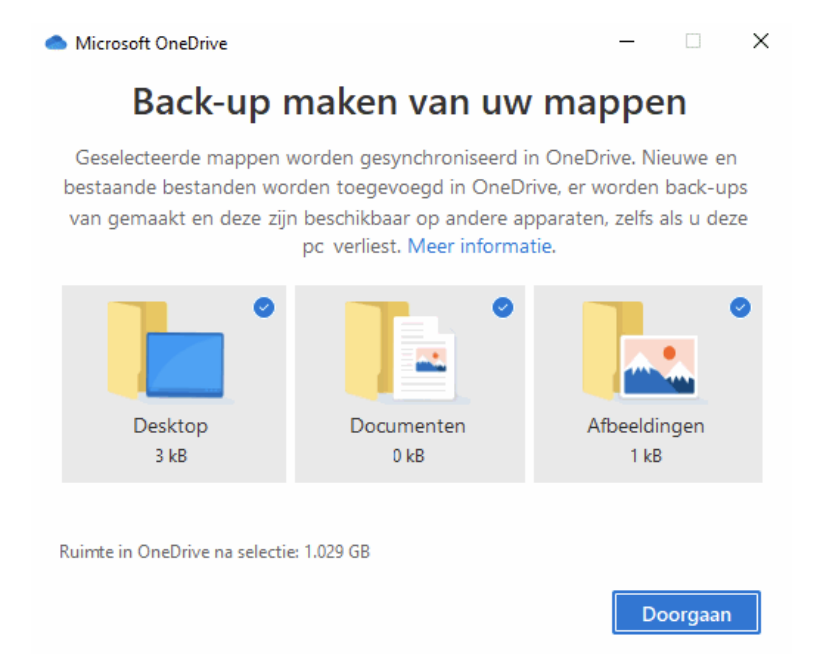

De laatste stappen kan je gewoon doorklikken. Vanaf nu wordt er automatisch een back-up gemaakt van alle bestanden op je **Bureaublad**, **Documenten** en **Afbeeldingen** in OneDrive. Overige bestanden kan je handmatig in OneDrive zetten als je er een back-up van wil laten maken.

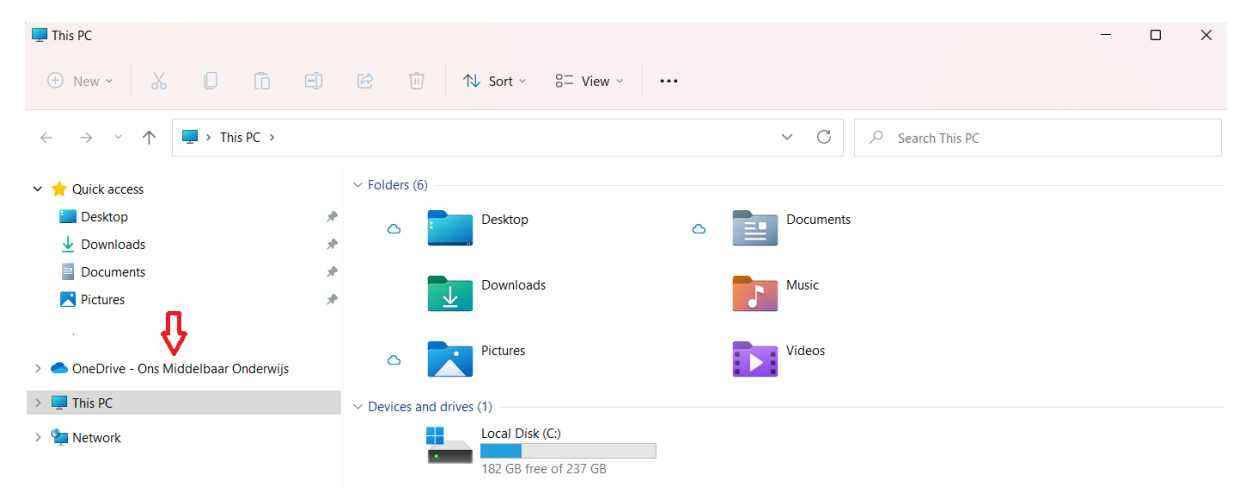

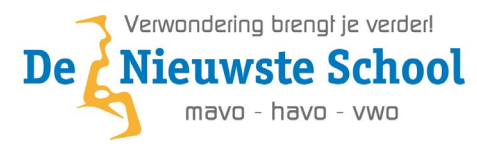

### <span id="page-10-0"></span>**Inloggen op Magister**

**Stap 1:** Ga naar jouw favorite webbrowser (bijvoorbeeld Chrome of Edge) en ga naar de website [https://denieuwsteschool.magister.net](https://denieuwsteschool.magister.net/) en vul **Je gebruikersnaam** in en klik op **Doorgaan**. Je gebruikersnaam is DNS00 + Leerling nummer.

Bijvoorbeeld: 811135 word dan DNS00811135

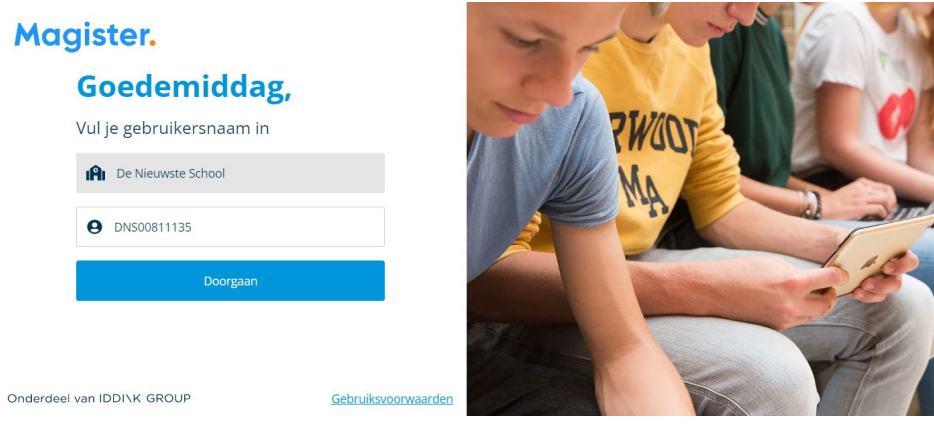

**Stap 2:** Vul vervolgens het wachtwoord **welkom** in (kleine letters) en klik op **Doorgaan**. Bij de eerste keer als je je aanmeldt word er gevraagd om een nieuw wachtwoord in te vullen.

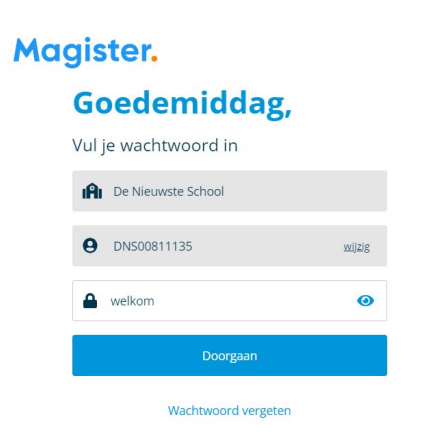

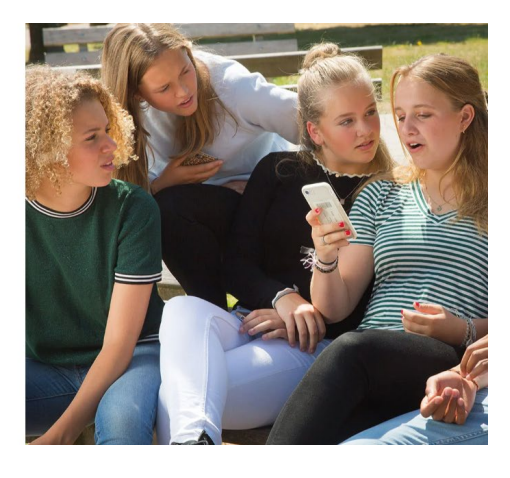

**Het wachtwoord moet voldoen aan de volgende eisen:**

- 1. Minimaal 10 karakters lang
- 2. Hoofdletters
- 3. Kleine letters
- 4. Leestekens (! of  $\omega$  of # of \$ of %)

Voorbeeld: Bro3kskno0p@dns!

- 5. Cijfers (1 t/m 9)
- 6. Geen eerder gebruikt wachtwoord
- 7. Niet te makkelijk (niet je naam)

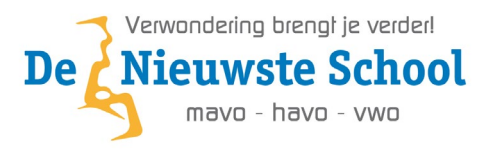

### <span id="page-11-0"></span>**Hoe kan ik printen [via Web Print](javascript://)**

#### **Inleiding**

Bij De Nieuwste School wordt er gewerkt met Web Print. Dit houdt in dat zodra je een document wilt printen je deze moet aanbieden aan de printer via een aparte website. Het aanbieden wordt ook wel "uploaden" genoemd.

#### **Hoe te printen?**

- 1. Ga naar de webpagina: [https://printen.denieuwsteschool.nl](https://printen.denieuwsteschool.nl/)
- 2. Klik op **Sign in with Microsoft** en meld je aan met je **s93 email-adres** en **wachtwoord**

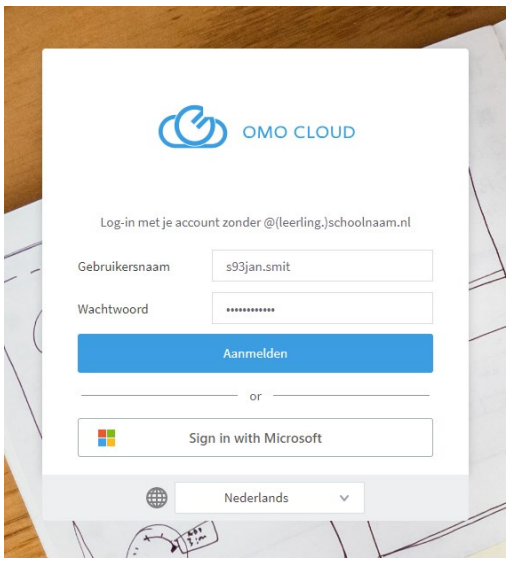

#### **Beveiligd printen**

Er wordt beveiligd geprint, dit betekent dat jouw prints niet automatisch uit de printer komen. Om deze uit de wachtrij te halen moet je jouw printerID en PrinterPIN of je schoolpas bij je hebben.

#### **PrinterID**

- 1. Klik in de linker menubalk op **Overzicht** *(staat standaard als eerste geselecteerd)*
- 2. Zodra je links bij KAART/ID NUMMER op **tonen** klikt, zie je jouw printerID

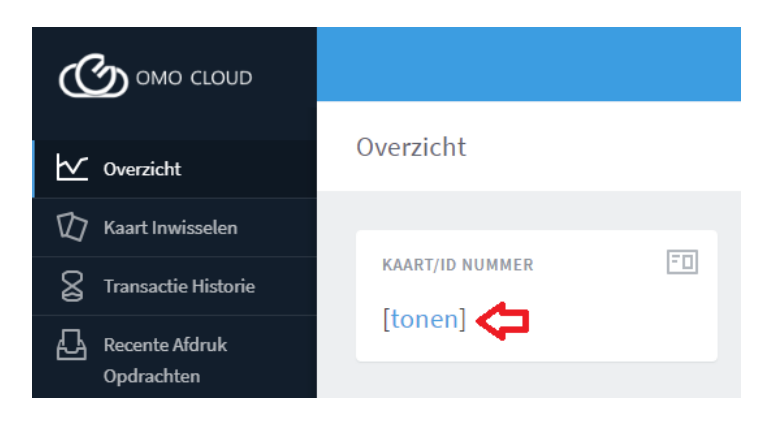

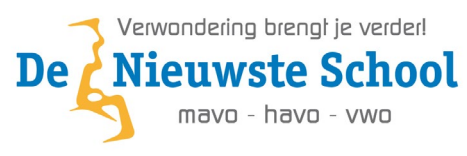

#### **PrinterPIN**

- 1. Klik in de linker menubalk op **Details Wijzigen.** Vervolgens kun je zelf een pincode invullen om je eigen PrinterPIN te maken.
- 2. Klik vervolgens op **Pin Wijzigen.**

Op het moment dat je de melding **Uw PIN is met succes gewijzigd** krijgt dan is deze goed opgeslagen.

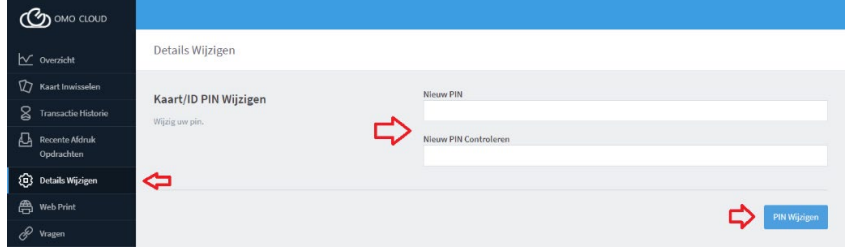

#### **Printtegoed**

Printen kan alleen op het moment als je voldoende printtegoed hebt.

In het begin van het schooljaar krijg je vanuit school **€ 5,00** printtegoed. Zodra deze (bijna) op is kun je bij de leerlingenbalie printtegoed kopen. Je krijgt dan een kaartje met een unieke code.

Deze kun je activeren op de printerpagina via de volgende manier:

- 1. Klik in de linker menubalk op **Kaart Inwisselen.**
- 2. Vul bij **kaartnummer** het nummer in wat op het printerkaartje staat.
- 3. Klik op **Kaart inwisselen.**

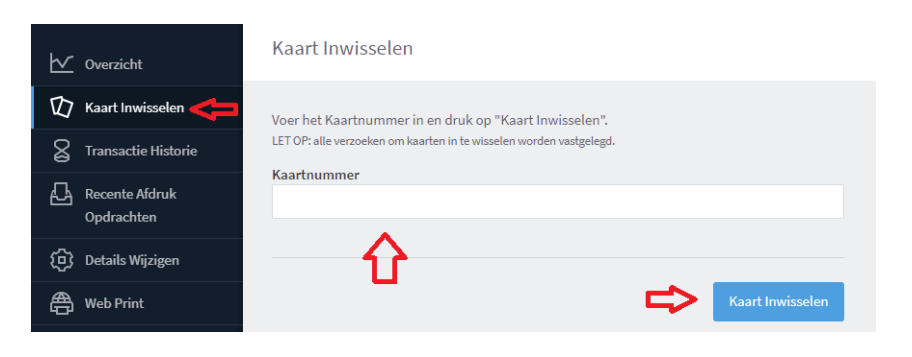

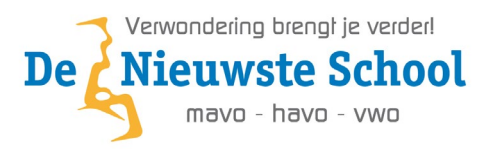

#### **Print aanbieden**

- 1. Klik in de linker menubalk op **Web Print.**
- 2. Klik op **Opdracht aanbieden.**
- 3. Selecteer de gewenste printer met de betreffende optie. *(Zie onder aan deze pagina de Opties voor Leerlingenprinters.)*
- 4. Klik vervolgens op **Afdruk Opties en Account Selectie.**
- 5. Kies het aantal keer dat het bestand afgedrukt moet worden.
- 6. Klik vervolgens op **Upload Document.**
- 7. Klik op **Uploaden vanaf computer** en zoek het betreffende document.

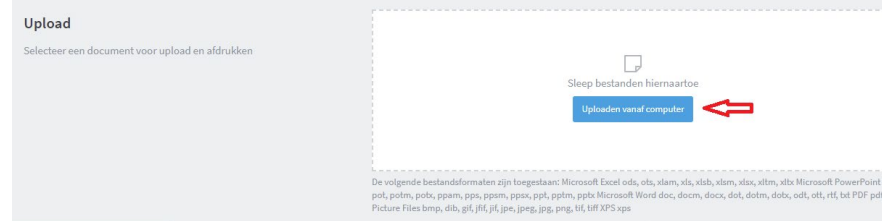

- 8. Klik vervolgens op **Upload & Voltooien.**
- 9. Jouw afdruk wordt vastgehouden op de printer.

#### **Print ophalen van de printer**

- 1. Ga naar de printer.
- 2. Leg je schoolpasje op de lezer links van het scherm.

Of log in met jouw PrinterID en jouw PrinterPIN.

Zodra je bent ingelogd zie je links jouw printje in de wachtrij.

- 1. Kies **Alles afdrukken.**
- 2. Je printje wordt in de afdrukwachtrij gezet
- 3. Druk op **OK.**

Druk op **Afmelden** om jezelf weer af te melden op de printer. **Je afdrukopdracht blijft lopen totdat deze klaar is**.

#### **Opties Leerlingenprinter**

#### Hieronder worden de opties voor de leerlingenprinter weergegeven:

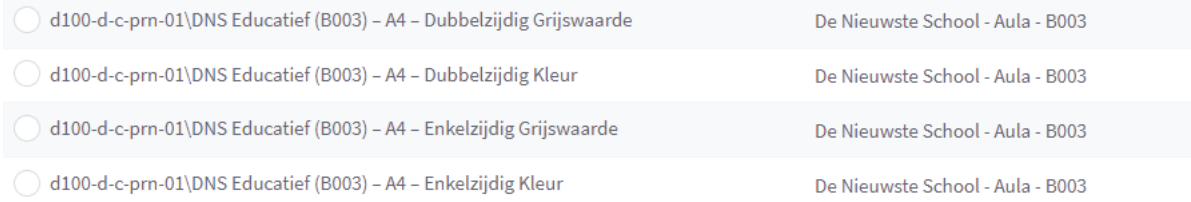

#### **Printer kosten**

Zwart/Wit =  $\epsilon$  0,05 cent per pagina - Kleur =  $\epsilon$  0,20 cent per pagina

#### **Ondersteunende bestanden**.

De Web Print van De Nieuwste School ondersteunt niet alle bestanden die je maar voor kunt stellen. Let erop dat **alleen** de volgende bestanden worden ondersteund: *bmp, dib, doc, docm, docx, dot,* dotm, dotx, qif, jfif, jif, jpe, jpeq, jpq, pdf, pnq, pot, potm, potx, ppam, pps, ppsm, ppsx, ppt, pptm, *pptx, rtf, tif, tiff, txt, xlam, xls, xlsb, xlsm, xlsx, xltm, xltx, xps*

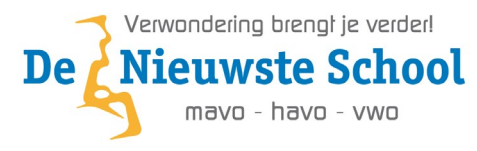

### <span id="page-14-0"></span>**Hoe kan ik [printen](javascript://) via mijn laptop**

#### **Inleiding**

Bij De Nieuwste School wordt ook gebruik gemaakt van Printix. Dit houdt in dat je zodra je de Printix Client hebt geïnstalleerd en je hebt aangemeld met je **s93 email-adres** en **wachtwoord** je kan printen net als thuis vanaf de laptop

**Stap 1:** Ga naar jouw favorite webbrowser (bijvoorbeeld Chrome of Edge) en ga naar de website <https://www.denieuwsteschool.nl/downloads/> en klik op de knop:

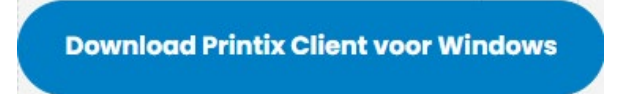

**Stap 2:** Er word nu een bestand gedownload genaamd **PRINTIX-CLIENT-WINDOWS.zip** open het bestand en open het bestand wat in het zip bestand zit en volg de installatie stappen.

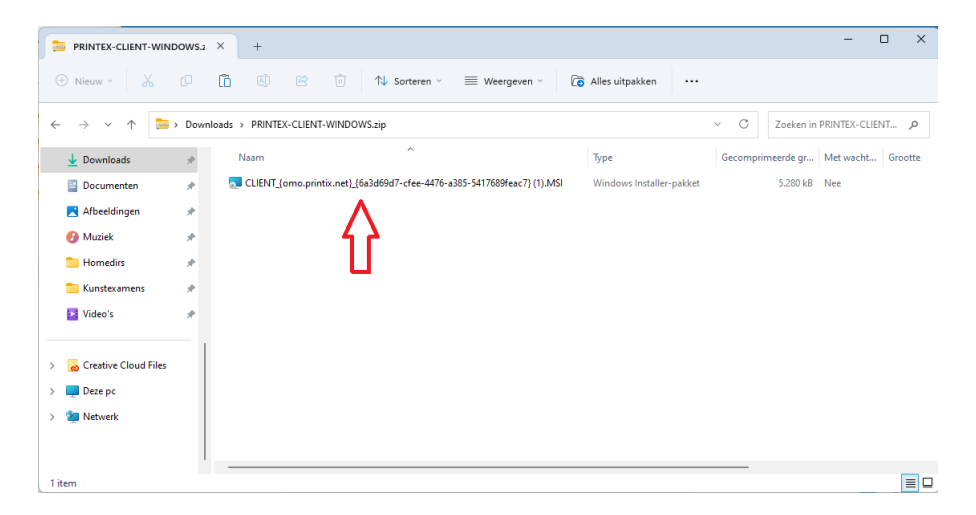

**Stap 3:** Na de installatie word de webbrowser geopend. Klik op **Aanmelden met Microsoft** en meld je aan met je **s93 email-adres** en **wachtwoord.** 

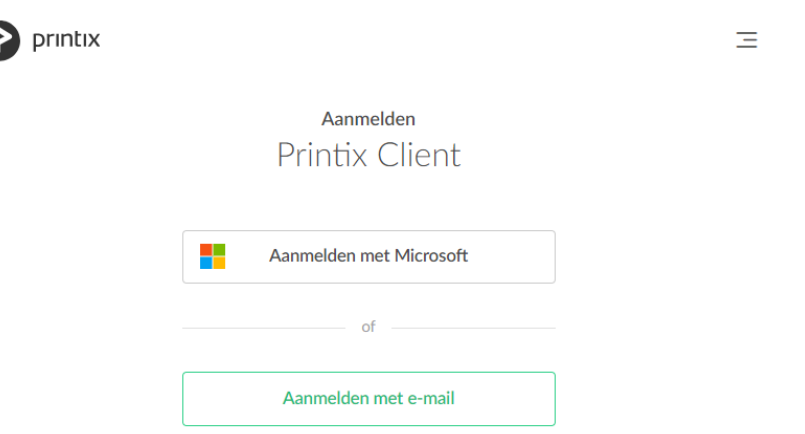

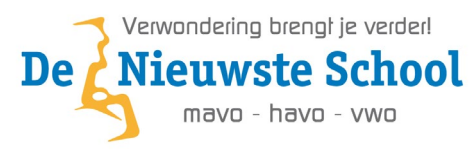

**Stap 4:** Wacht even 5 minuten en herstart je laptop. Je bent nu klaar! Er zijn nu 2 printers toegevoegd op je laptop. **Follow Me (Kleur)** voor kleur printen en **Follow Me (Monochroom)** om zwart-wit te printen. Je kunt nu van uit elk programma op printen klikken om te printen.

#### **Printtegoed**

Printen kan alleen op het moment als je voldoende printtegoed hebt.

In het begin van het schooljaar krijg je vanuit school **€ 5,00** printtegoed. Zodra deze (bijna) op is kun je bij de leerlingenbalie printtegoed kopen. Je krijgt dan een kaartje met een unieke code.

Deze kun je activeren op de printerpagina via de volgende manier:

- 1. Ga naar de webpagina: [https://printen.denieuwsteschool.nl](https://printen.denieuwsteschool.nl/)
- 2. Klik op **Sign in with Microsoft** en meld je aan met je **s93 email-adres** en **wachtwoord**
- 3. Klik in de linker menubalk op **Kaart Inwisselen.**
- 4. Vul bij **kaartnummer** het nummer in wat op het printerkaartje staat.
- 5. Klik op **Kaart inwisselen.**

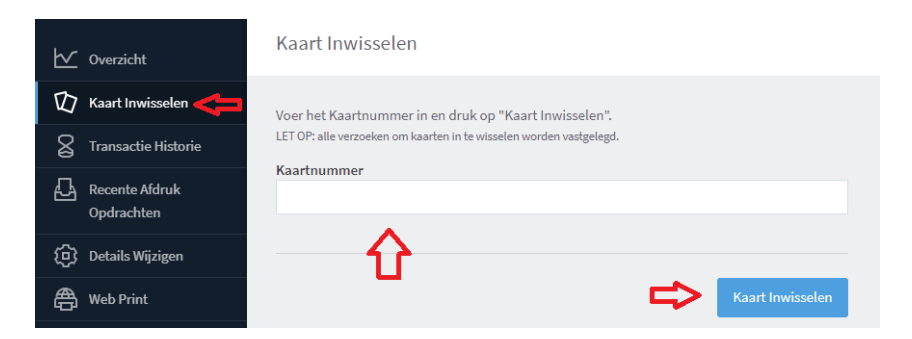

#### **Print ophalen van de printer**

- 3. Ga naar de printer.
- 4. Leg je schoolpasje op de lezer links van het scherm.

Of log in met jouw PrinterID en jouw PrinterPIN.

Zodra je bent ingelogd zie je links jouw printje in de wachtrij.

- 4. Kies **Alles afdrukken.**
- 5. Je printje wordt in de afdrukwachtrij gezet
- 6. Druk op **OK.**

Druk op **Afmelden** om jezelf weer af te melden op de printer. **Je afdrukopdracht blijft lopen totdat deze klaar is**.

**Printer kosten** Zwart/Wit =  $\epsilon$  0,05 cent per pagina - Kleur =  $\epsilon$  0,20 cent per pagina